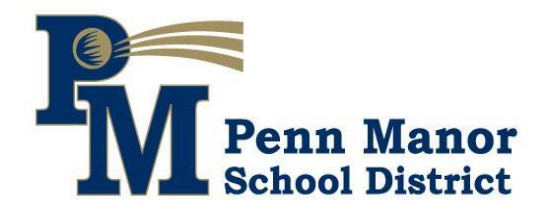

### **PENN MANOR SCHOOL DISTRICT**

**P.O. Box 1001 • Millersville, PA 17551-0301 Phone (717) 872-9500 • Fax (717) 872-9505 www.pennmanor.net An Equal Opportunity Employer**

*A Better Community…One Student at a Time*

**Michael G. Leichliter, Ed.D. Superintendent mike.leichliter@pennmanor.net**

August 2021

#### **RE: 2021-2022 Contact Verification Form Distribution**

Dear Parent/Guardian,

As a reminder, a physical, printed copy of our Contact Verification Form, which is used to update your contact information with the school district, will no longer be distributed to Penn Manor families. Instead, we ask that parents/guardians update their contact information, including current phone numbers and email addresses, through their Sapphire parent portal account. Instructions on how to update your contact information via your Sapphire parent account are attached to this letter.

**If you do not have a Sapphire parent portal account, please visit our website [\(www.pennmanor.net\)](http://www.pennmanor.net/), go to the Parents menu, and click on Sapphire Portal Information/Help to get started.** 

For those parents/guardians who do not have a Sapphire parent portal account or require a hard-copy of the form, a printed Contact Verification Form will be made available upon request to your child's school.

Thank you,

Penn Manor School District

# **SAPPHIRE PORTAL**

## **HOW TO: Make Changes to Phone Numbers and Email Addresses using your Sapphire Parent Portal Account**

With a Sapphire parent portal account, you can make changes to some of your and student's information (subject to school review).

**PLEASE NOTE:** [Change of Address is no](javascript:void(0);)t available via your Sapphire Portal. To change your [child's residence in Sapphire,](javascript:void(0);) please contact your student's school for more information.

### **Add or Change Your Phone Numbers and/or Email Addresses**

- 1. On the Sapphire Portal home screen, click your student's name.
- 2. Click **Change Student Data** from the left menu. The contact information on any line can be changed on this screen. Click on the information you wish to change to activate the edit window.
- 3. Add to or modify your phone information. For each phone number indicate the **Type** (Cell, Home, Work, etc.) and if it can **Receive Voice Call** or **Receive Text**.
- 4. Indicate the **Emergency Call Order** for each phone number. This is the order in which the phone number should be called in the event of an emergency. It must be a whole number (1, 2, 3, etc.). If this number should not be part of the emergency call order, then leave this blank.

**PLEASE NOTE:** [If an Emergency Call phon](javascript:void(0);)e number is not set to receive voice calls, our [Auto-Notification System, u](javascript:void(0);)sed for daily attendance calls, will not contact this number.

- 5. [Add or mo](javascript:void(0);)dify your **Email Addresses** by clicking on the information to open the edit box.
- 6. Click **[Save Changes](javascript:void(0);)**. The school must approve the changes before they take effect.

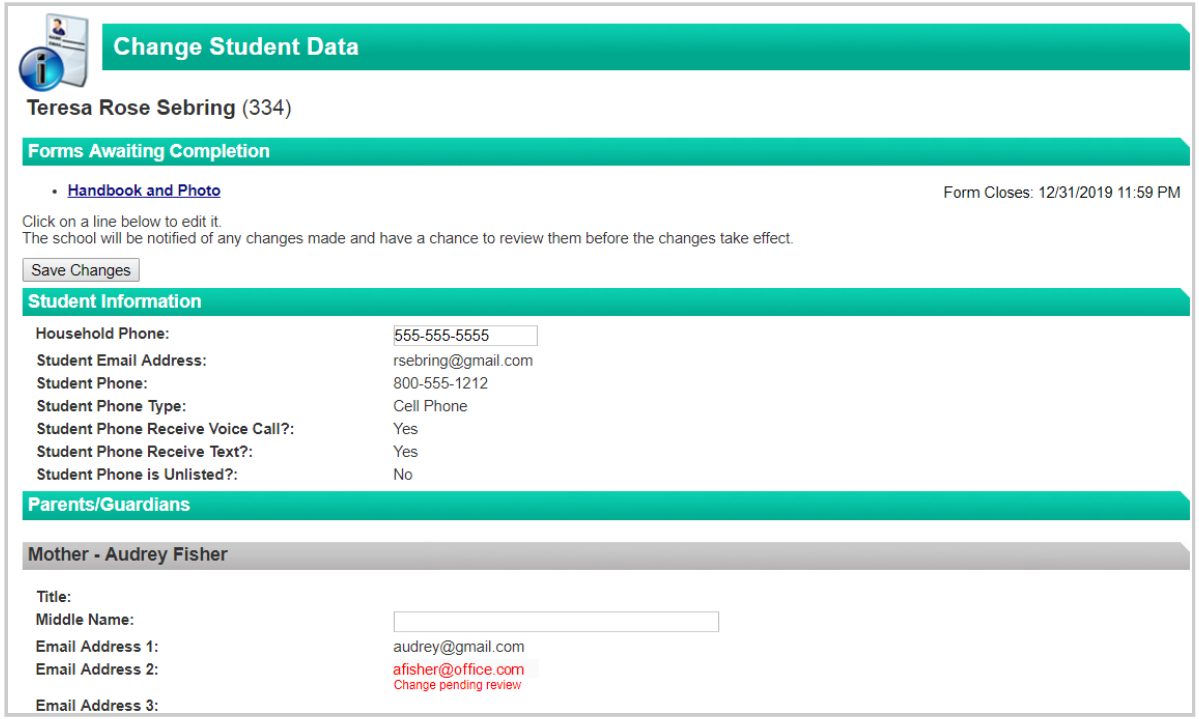